## **Instructions for Windows**

To establish a VPN access on your Windows device, please follow these instructions.

## **Configuration**

The VPN client can be installed under Windows using an automatic web installation or manually. You can first try the web installation. If this fails, please use the manual installation instructions.

Note: The AnyConnect client can only be downloaded, installed and used in the WLAN of the Fulda University of Applied Sciences or outside of the university.

If you receive the message during installation: The VPN client agent was unable to create the interprocess communication depot the service Internet connection sharing may be running. Press the Windows key and R at the same time. Start the service management by entering  $n_{\text{s}}$  services.msc" in the window that opens and confirming with return. In the now open window you can start, stop and (de) activate services. Find and stop the Internet Connection Sharing service. If you do not need the service, you can also deactivate it directly.

- [Manual installation \(suggested\)](#page--1-0)
- [Establishing a connection](#page--1-0)
- [Disconnecting](#page--1-0)

First download the AnyConnect client from our **[Downloadseite](https://download.rz.hs-fulda.de/VPN)** , save the file on your computer and unzip it. Change to the folder where you extracted the archive and start the file **setup.exe** with a double click. Confirm the security warning by clicking **Yes** .

The installation wizard is displayed and allows you to select the components to be installed. Please select only the components Core & VPN and Start Before Login . Then click on Install selected .

Please install only the components shown

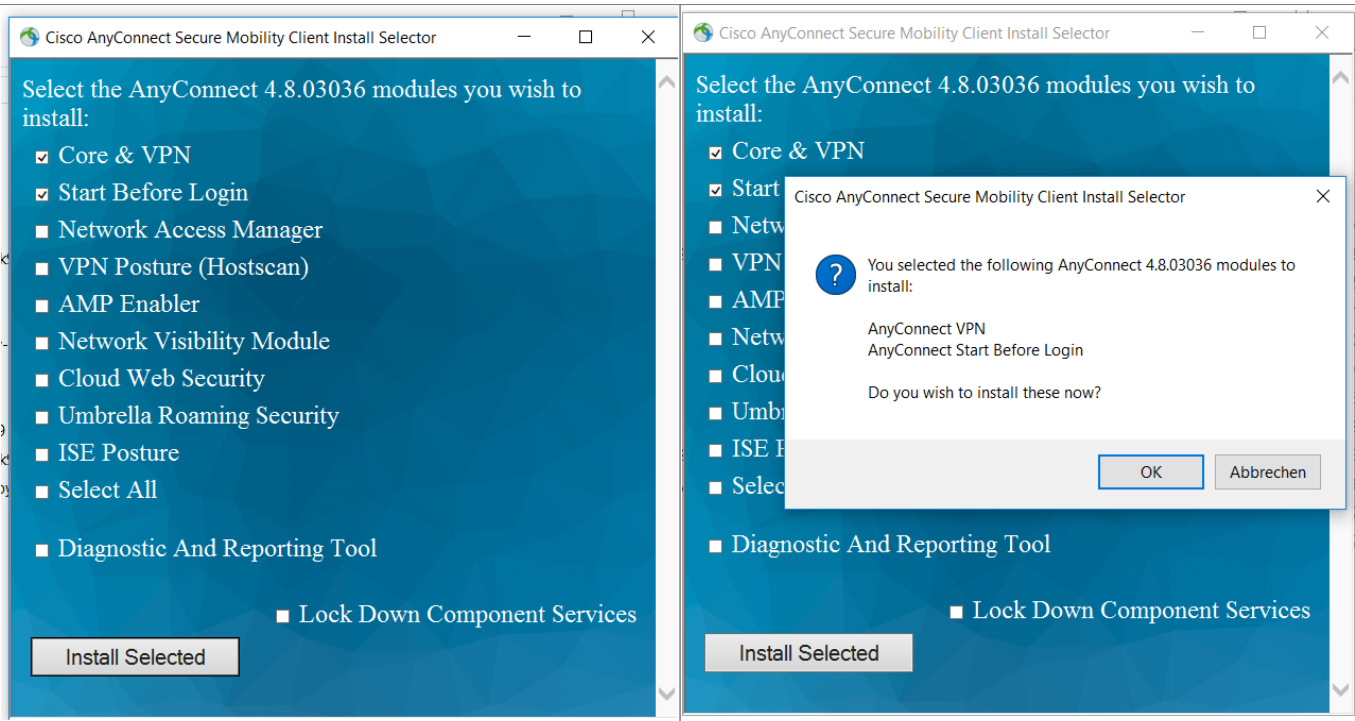

Now confirm the license agreement and click **Accept** again.

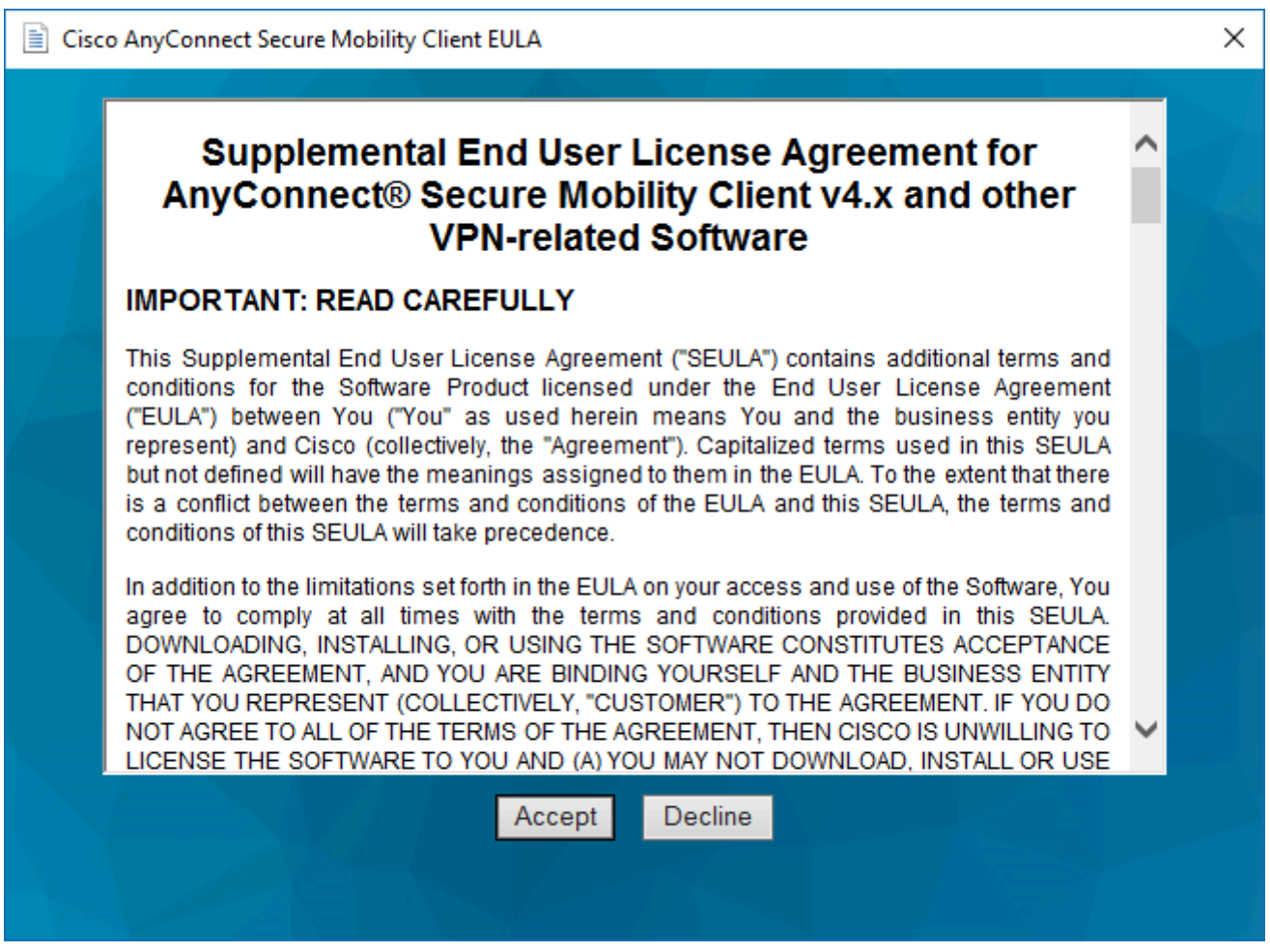

The installation is now complete.

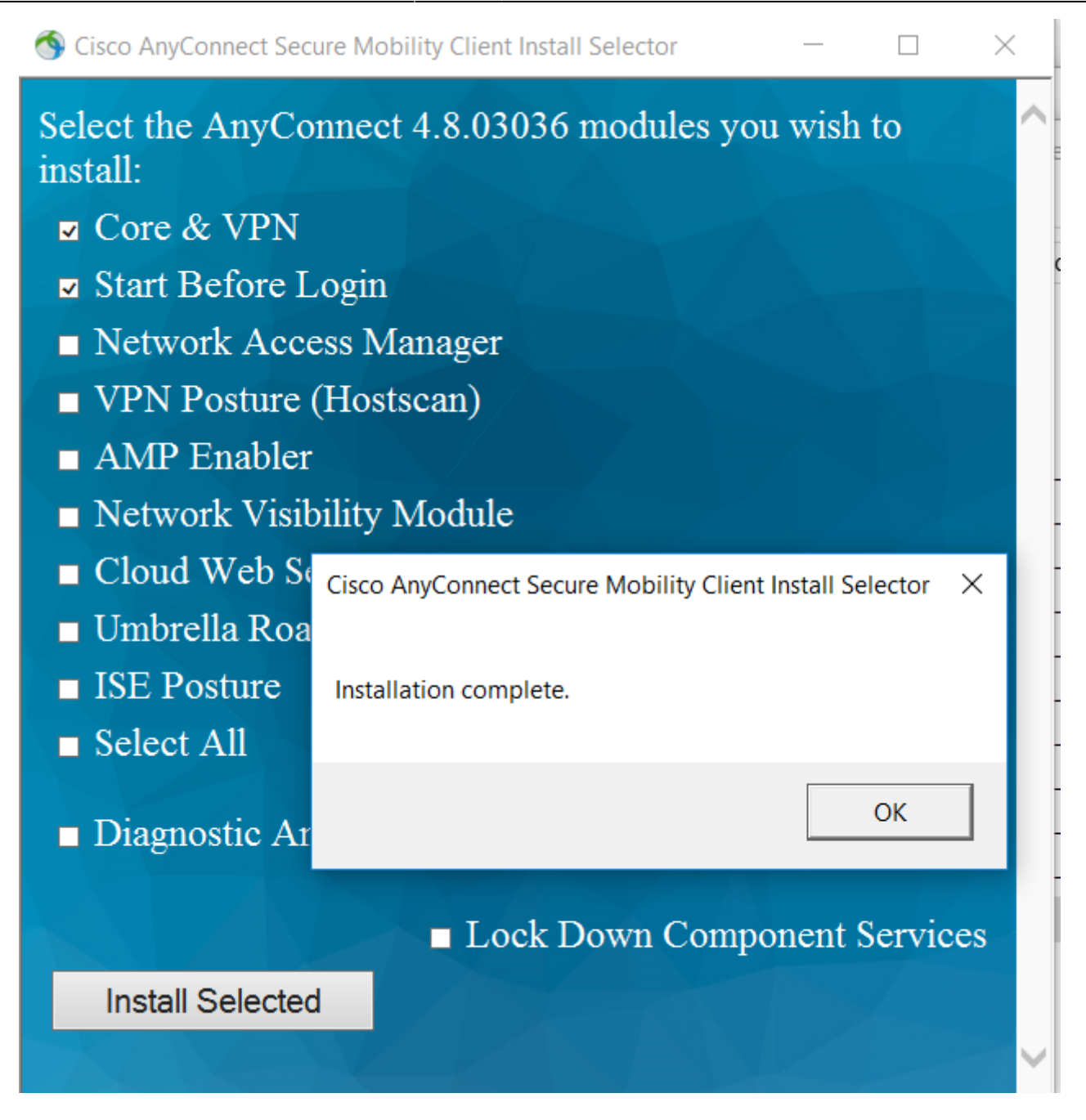

After a successful installation, there is still no VPN connection to the university. To establish a VPN connection, see Establishing a connection.

To establish a VPN connection after successfully installing the Cisco AnyConnect Client, proceed as follows:

Open the Cisco AnyConnect Client (Start → Cisco AnyConnect Client)

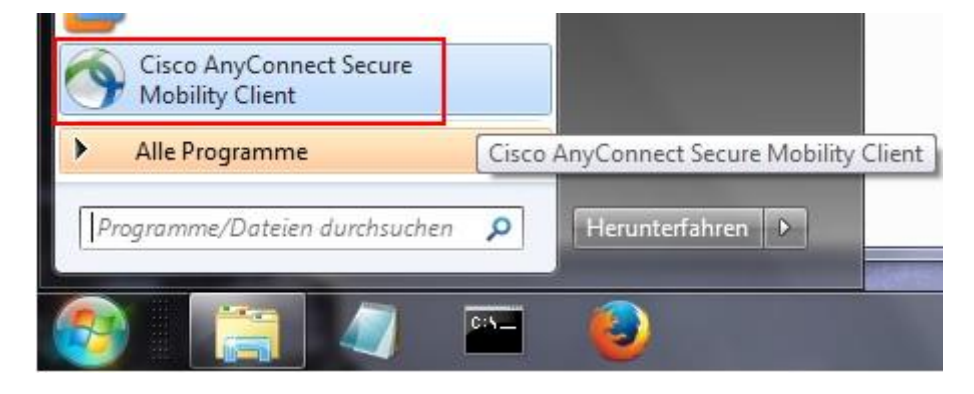

Enter the address of the VPN server ( **vpn.rz.hs-fulda.de** ) in the window that is now displayed and then click **Connect** .

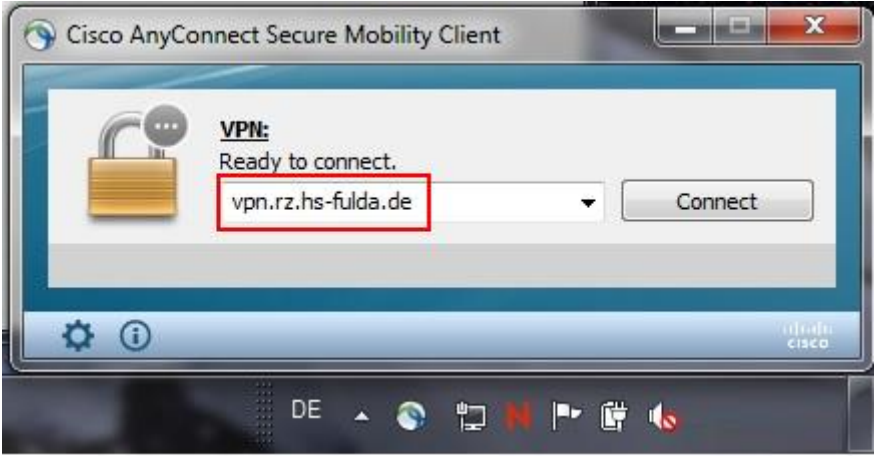

In the following window, enter your **access data (fd number and associated password)** and select the group **HS-Fulda-SSL-VPN** . Then click **OK** to establish the VPN connection.

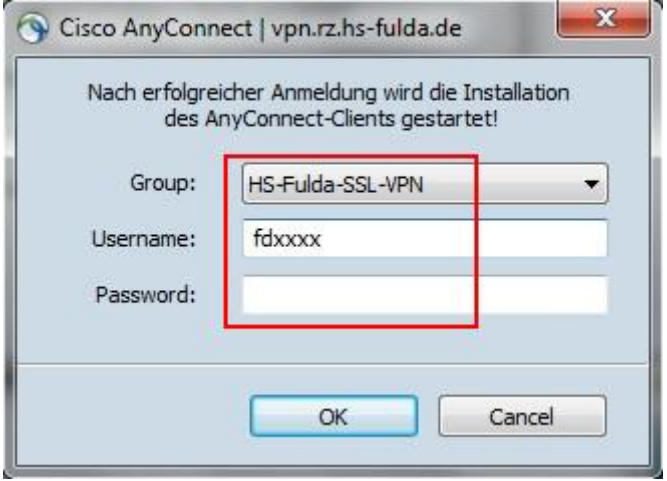

After a successful connection establishment, this is displayed in the AnyConnect Client window. You can also see the AnyConnect symbol in the task bar.

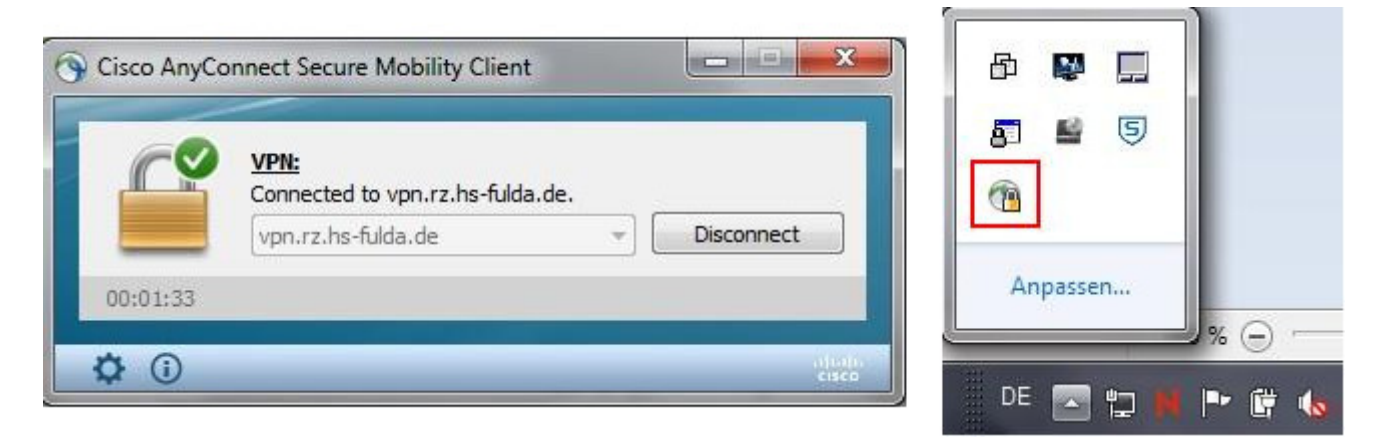

You can now close the AnyConnect window. The connection to the VPN remains until you end it manually.

To end an existing VPN connection, proceed as follows.

Right click on the AnyConnect icon in the system tray and select **VPN Disconnect** .

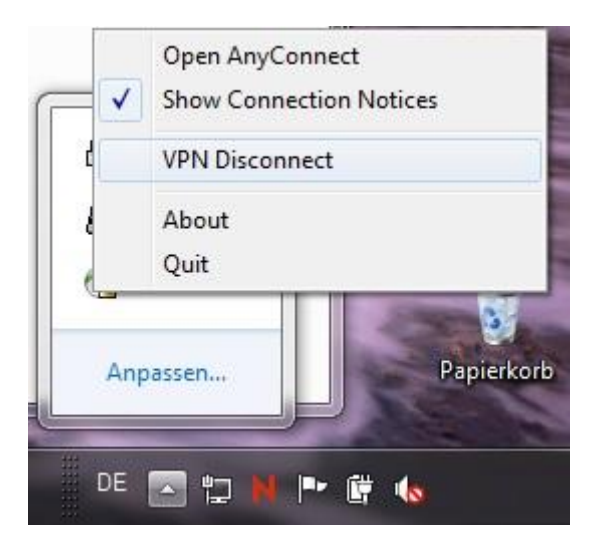

Alternatively, you can open the AnyConnect Client via the start menu and click **Disconnect** .

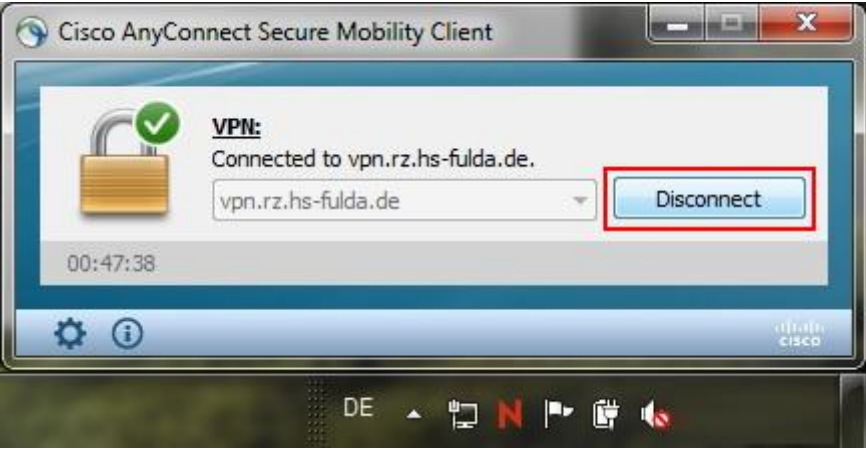

From: <https://doku.rz.hs-fulda.de/> - **Dokumentation des Rechenzentrums**

Permanent link: **<https://doku.rz.hs-fulda.de/doku.php/en:docs:vpn:windows>**

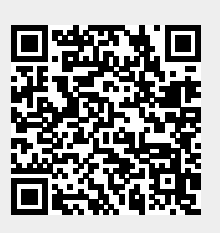

Last update: **17.08.2020 17:15**